# Partner Portal User Guide

## For High School Counsellors

October 2023

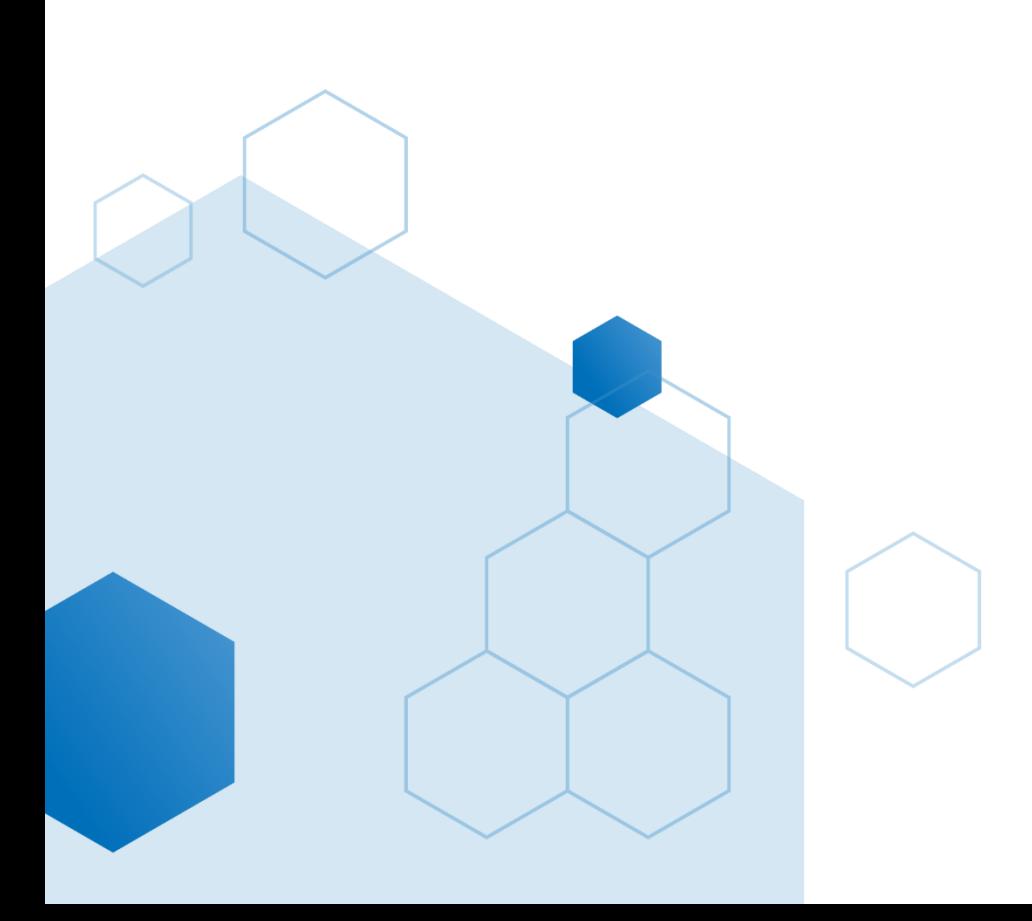

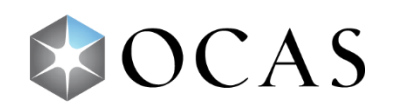

## **Contents**

H

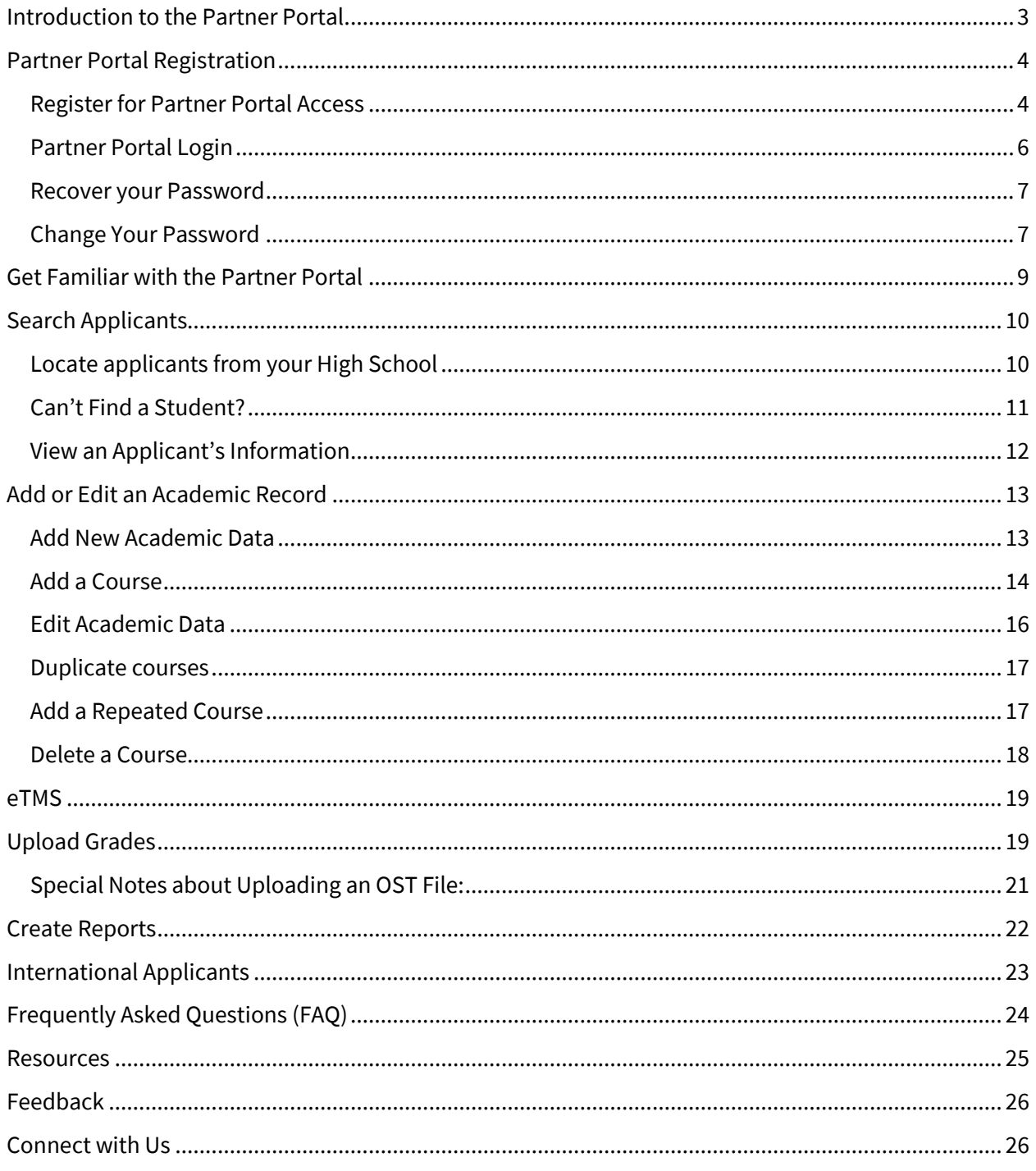

## <span id="page-2-0"></span>**Introduction to the Partner Portal**

As a High School Partner, you have access to several tools that can help you manage your students' records and help them through the application process. One of those tools is the Partner Portal.

The Partner Portal is a central location where you can perform the following tasks:

- [Search for a student's application](#page-9-0)
- [Upload grade files](#page-18-1) for the students who are currently attending your school
- [Add or update grades](#page-12-0) for a particular student
- [Run reports:](#page-21-0)
	- See which students have full, partial, or no grades loaded
	- See which students have confirmed an offer to a college program

You must first register to get access to the Partner Portal. For detailed instructions, see Register for [Partner Portal Access.](#page-3-1)

After you've registered for access, and it is confirmed, you ca[n log in to the Partner Portal.](#page-5-0)

Detailed information about logging in and using the Partner Portal is available in the corresponding sections of this guide.

If your school or school board supports the Electronic Transcript Management System (eTMS), you might have access to upload grade files to the  $eTMS$  Portal.

Your school or school board might also have access to the OCAS Vouchers Portal. For more information about vouchers and the Vouchers Portal, contact us at [service@ocas.ca.](mailto:service@ocas.ca)

## <span id="page-3-0"></span>**Partner Portal Registration**

## <span id="page-3-1"></span>**Register for Partner Portal Access**

- 1. Go to [https://www.ocas.ca/.](https://www.ocas.ca/)
- 2. Select **Log In / Register**.
- 3. In the dropdown list, under **Partner Portal**, select **Register / More Info**.

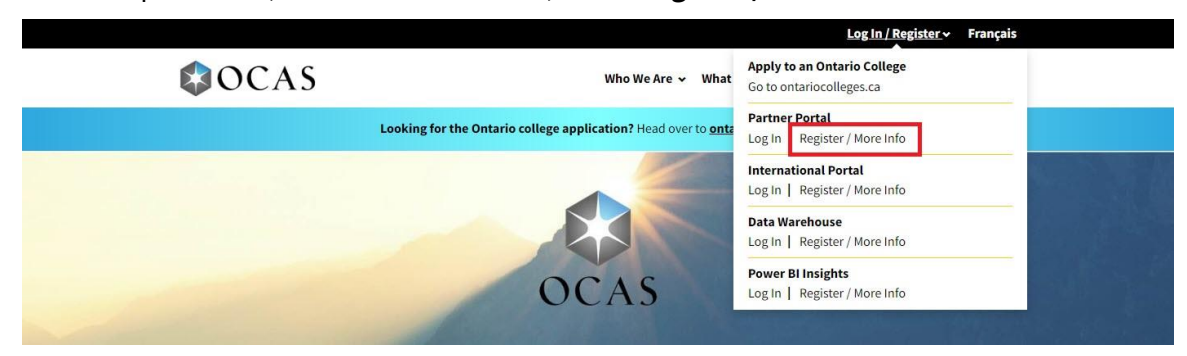

The Registration & Information page opens.

4. Select **Register**.

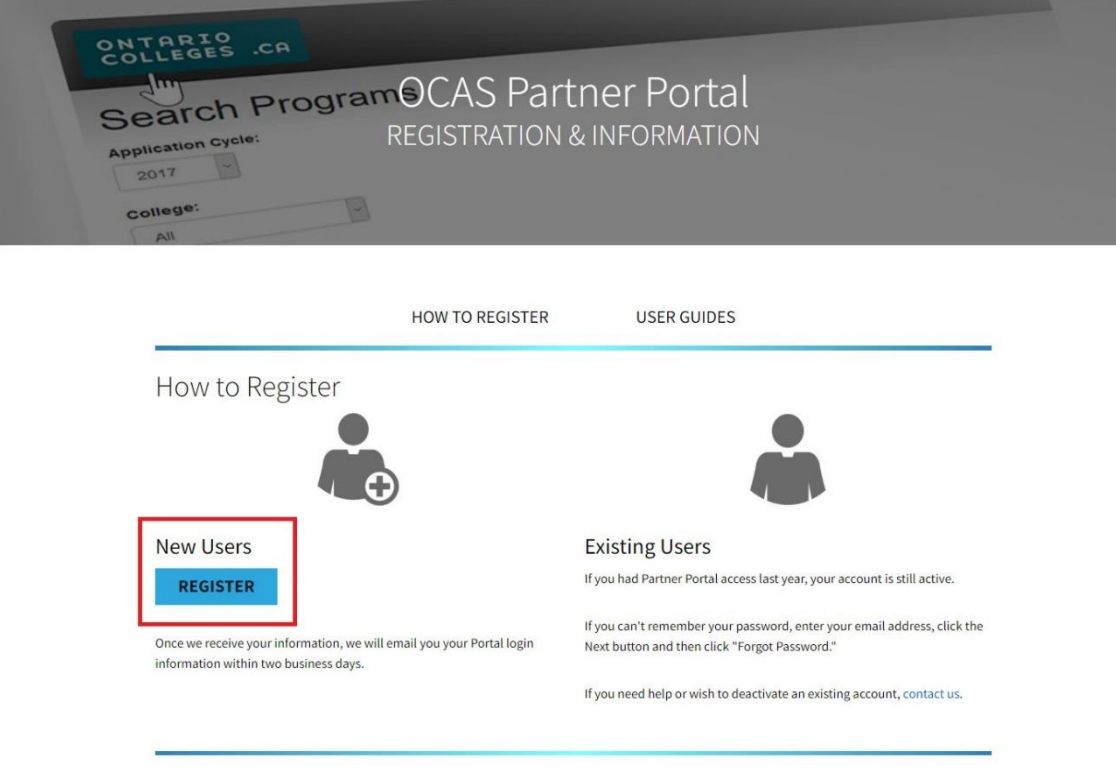

The Partner Portal Registration page opens.

5. In the **I am** section, select your role and enter the name and Mident for your school.

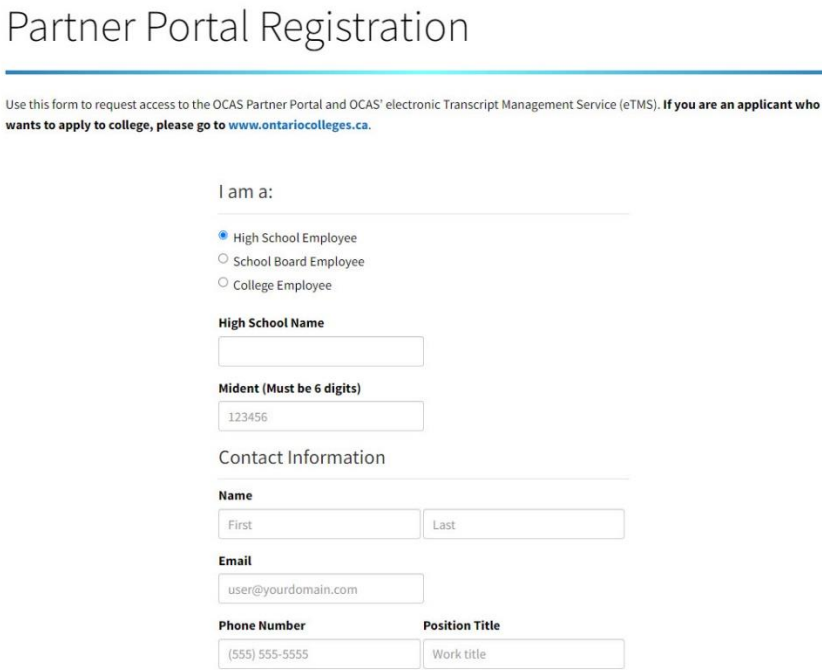

- 6. Enter your contact information, including a valid email address.
- 7. If you will be using the Partner Portal to manage electronic transcript requests for previous high school students, under **Opt into eTMS**, select **Yes**.

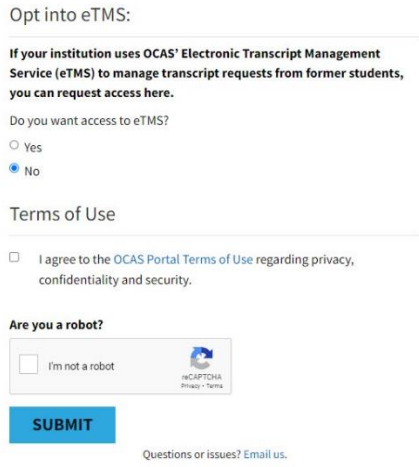

- 8. Select the check box to confirm that you agree with the Terms of Use.
- 9. Select the CAPTCHA check box.
- 10. Select **Submit**.

You will receive a confirmation email within 1 to 2 business days, when your registration is processed. Be sure to check your Junk mail folder.

**Note**: If you work with more than one high school, you must submit a separate registration with a different email address for each one.

## <span id="page-5-0"></span>**Partner Portal Login**

Log in to your account:

- 1. Go to [https://www.ocas.ca/.](https://www.ocas.ca/)
- 2. Select **Login / Register**.
- 3. In the dropdown list, under **Partner Portal**, select **Login**.

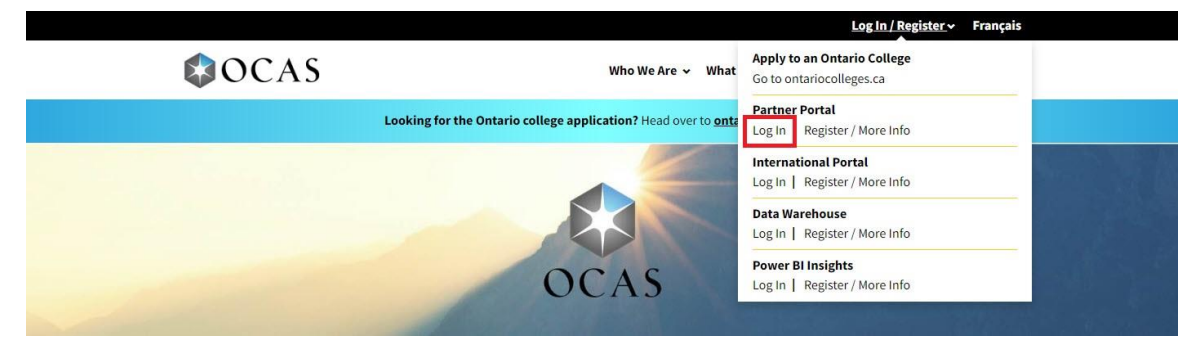

The Sign In dialog box opens.

Remember to bookmark the page for quick access to the portal.

4. Enter your email address and select **Next**.

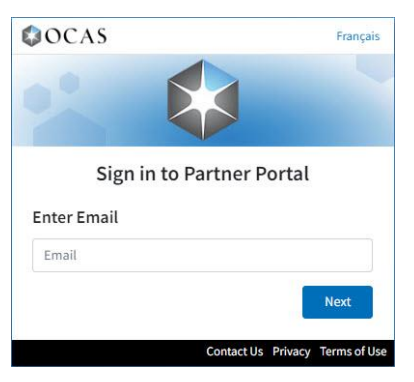

5. Enter your password and select **Sign in**.

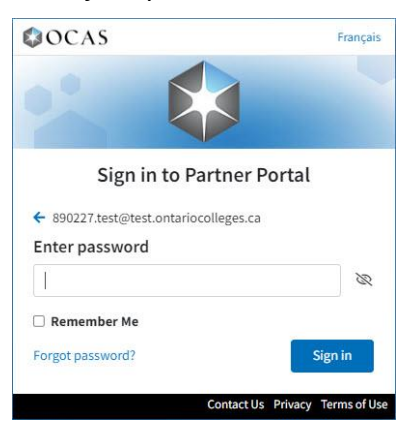

The Partner Portal opens.

## <span id="page-6-0"></span>**Recover your Password**

If you can't remember your log in credentials, you can submit a request to reset your password.

1. In the Sign In page, select **Forgot password**.

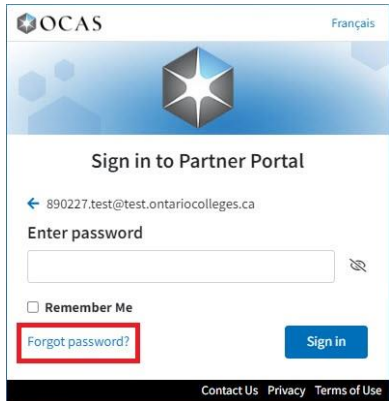

2. In the Forgot Password page, enter the email address that you used when registering for the Partner Portal account; then select **Reset Password**.

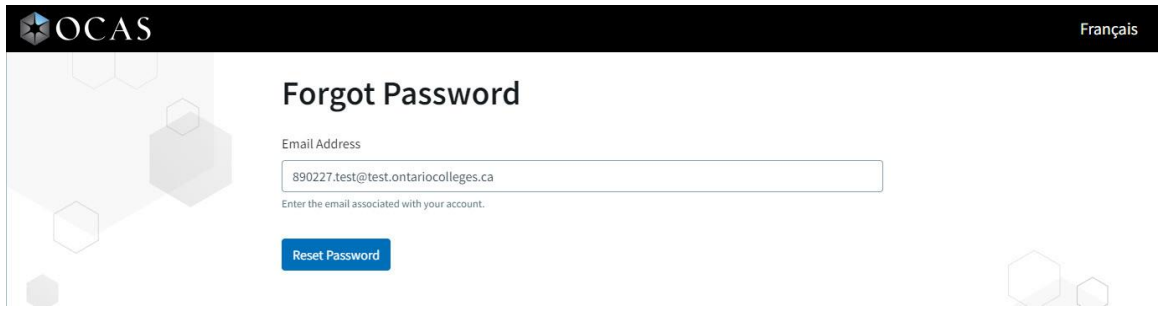

You will receive an email with instructions on how to reset your password.

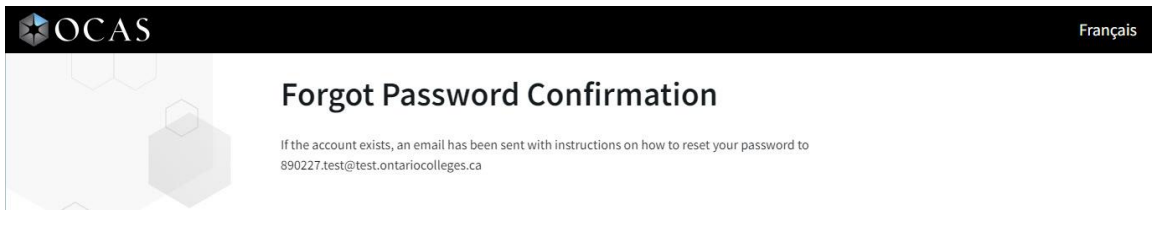

## <span id="page-6-1"></span>**Change Your Password**

To change your Partner Portal password:

1. In the Partner Portal banner, select your ID icon.

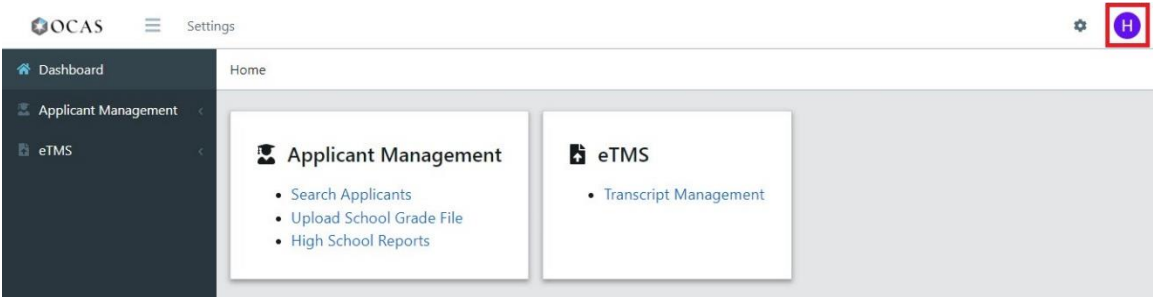

2. In the menu, select **My Account**.

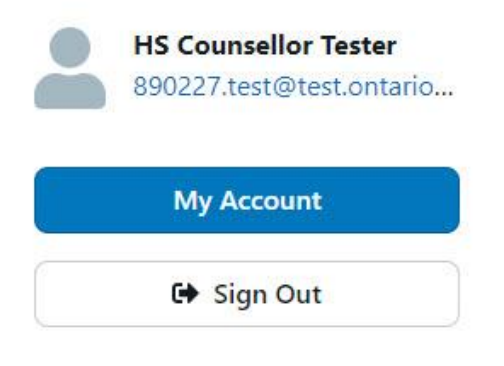

The My Account Home page opens.

3. In the navigation pane, select **Change Password**.

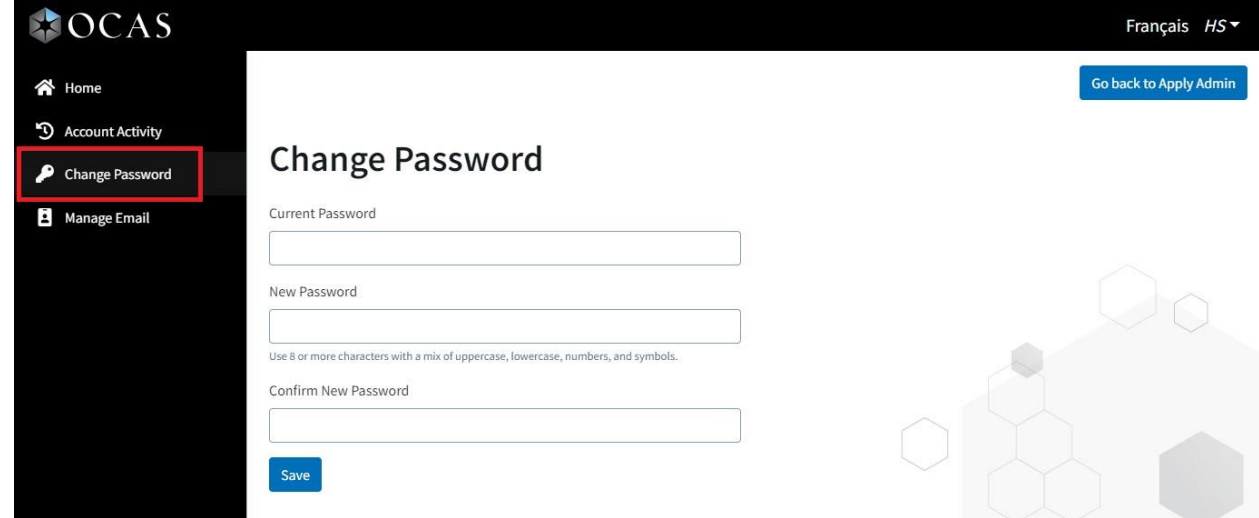

- 4. Enter your current password and a new password; then select **Save**.
- 5. To return to the Partner Portal Home page, select **Go back to Apply Admin**.

## <span id="page-8-0"></span>**Get Familiar with the Partner Portal**

As you can see in the following illustration, key tasks are organized into groups.

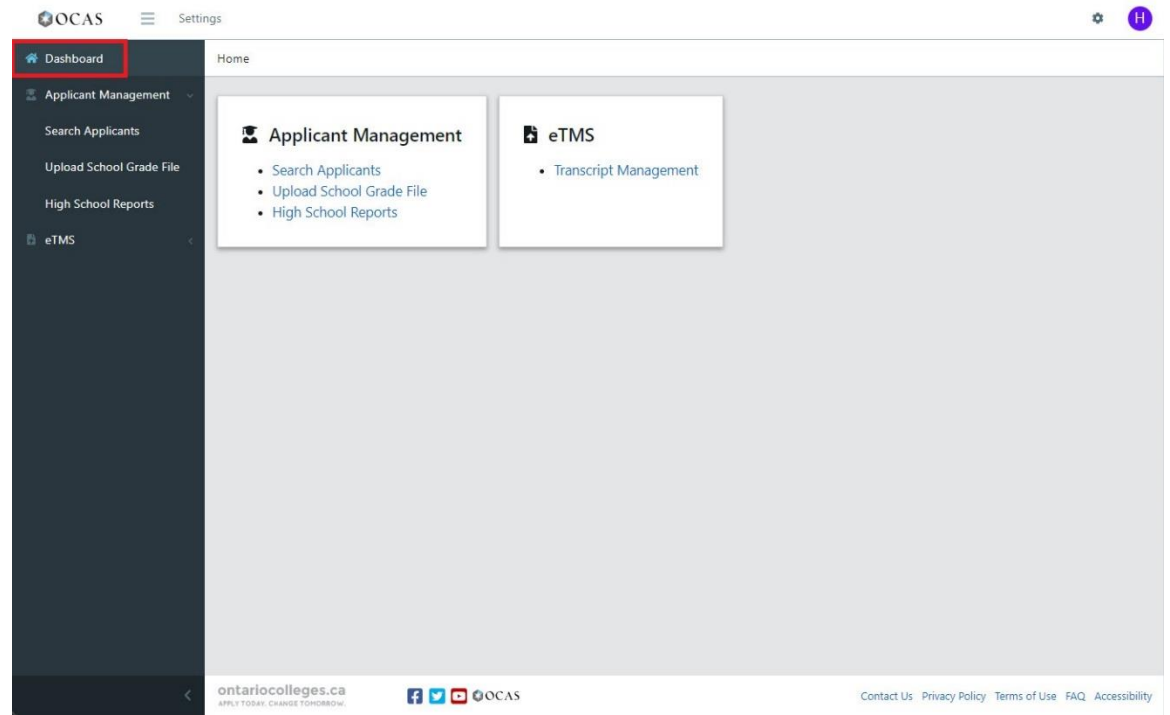

You can access the menu items from the navigation pane on the left, or from the grouped links in the Home page.

Note: You might not see all the portal functionality in the Dashboard; you see only those functions to which you were granted access.

Applicant Management tasks:

- [Search Applicants](#page-9-0) Search for and view applicants from your school
- [Upload School Grade File](#page-18-1) Upload academic data files
- [High School Reports](#page-21-0) Generate common reports

#### eTMS tasks:

• [Transcript Management](#page-18-0) – Manage the transcript requests submitted by former students

## <span id="page-9-0"></span>**Search Applicants**

## <span id="page-9-1"></span>**Locate applicants from your High School**

You can search for applicants who are currently attending your high school.

1. In the navigation pane, expand **Applicant Management** and select **Search Applicants**.

You can also select **Search Applicants** in Home pane.

The Search Criteria page opens.

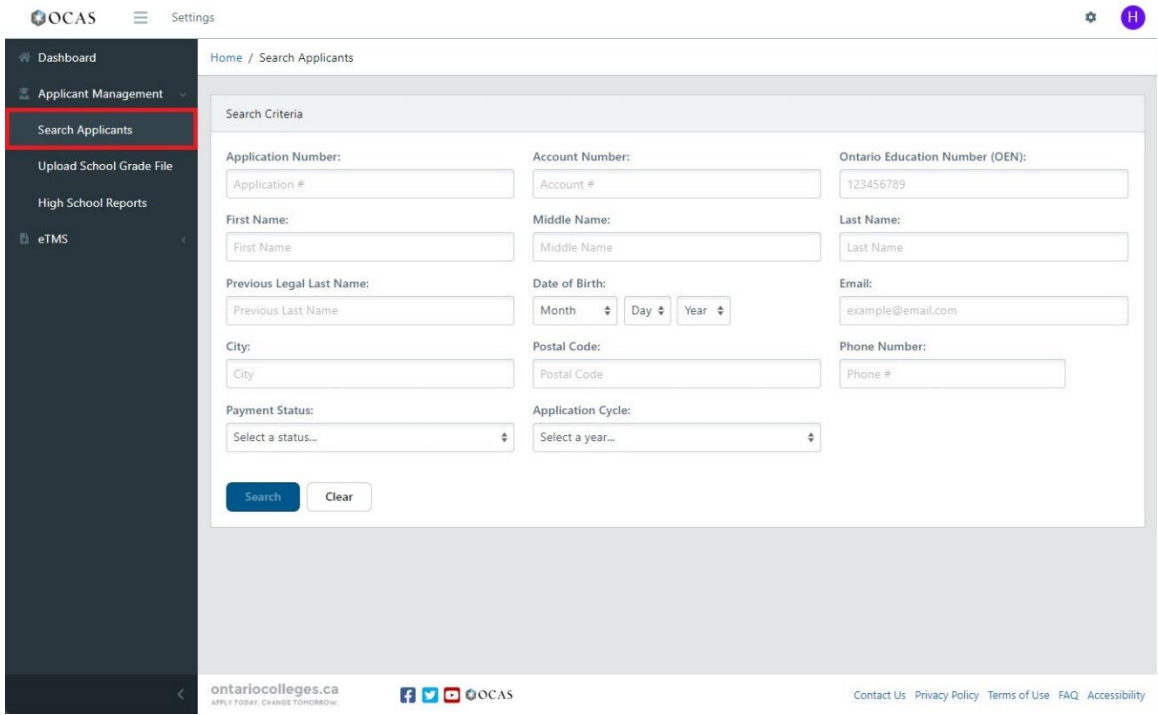

2. Enter search criteria in at least one field.

Note: The search uses strings to find matches. If you enter a few letters, such as "tes", the results will include all the records that contain that text string.

Tip: To see a list of all applicants from your High School, leave all fields blank and select **Search**.

- 3. To limit the search results, select an **Application Cycle**.
- 4. Select **Search**.
- 5. By default, the results are sorted by ascending account number. Select **Sort** to change how the results are sorted.

Note: If there are more than 200 search results, an error message is displayed. To narrow the results, enter additional search criteria.

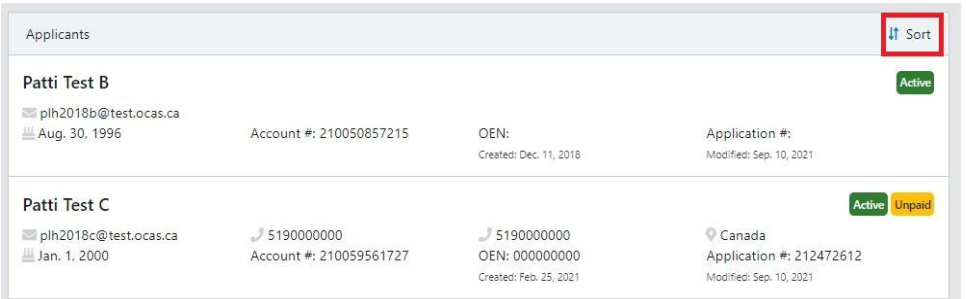

6. To open the applicant's full record, select an item in the search results.

## <span id="page-10-0"></span>**Can't Find a Student?**

There are a couple of reasons why you might not be able to find students:

- The student did not start an application.
- There is an application, but the student did not declare that he is currently attending your school.

Note: You may notice that a student is included in the High School Applicant Report, but you cannot find them when doing a search. The report includes all students who attended your school; however, the search results only include current students.

For more information, see the **corresponding FAQ** on ocas.ca.

If you still can't find the application, contact us at [service@ocas.ca.](mailto:service@ocas.ca)

## <span id="page-11-0"></span>**View an Applicant's Information**

To view the applicant's information, scroll down the page, or use the links at the top of the Home page to jump to specific sections the application.

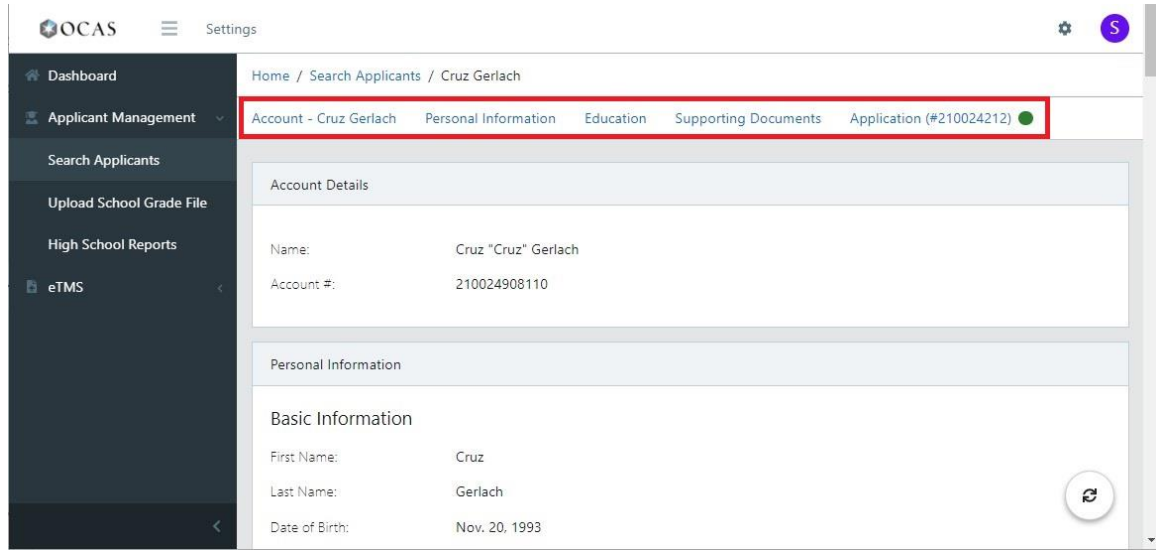

The details are organized into the following sections and subsections:

- Account Applicant's full name and account number
- Personal Information:
	- Basic demographic information
	- Contact information
	- Citizenship & Residency
- Education Details about the secondary and post-secondary education that the applicant declared
- Supporting Documents List of any documents that are attached, such as transcripts, certificates, test results, etc.
- Application (number) Details about the specific application, including the number, status, and program choices the applicant made.

## <span id="page-12-0"></span>**Add or Edit an Academic Record**

If required, you can manually update a student's academic record. For example, you might need to add a grade, or update a course grade and status.

Note: If you uploaded a file and noticed that some grades did not automatically merge with the accounts, you do not need to manually update each one. Contact OCAS by phone or by email and ask us to merge the grades for you.

### <span id="page-12-1"></span>**Add New Academic Data**

If there is no academic record in an applicant's account, you can manually add the details.

1. In the Supporting Documents section, select **Add Ontario High School Academic Record**.

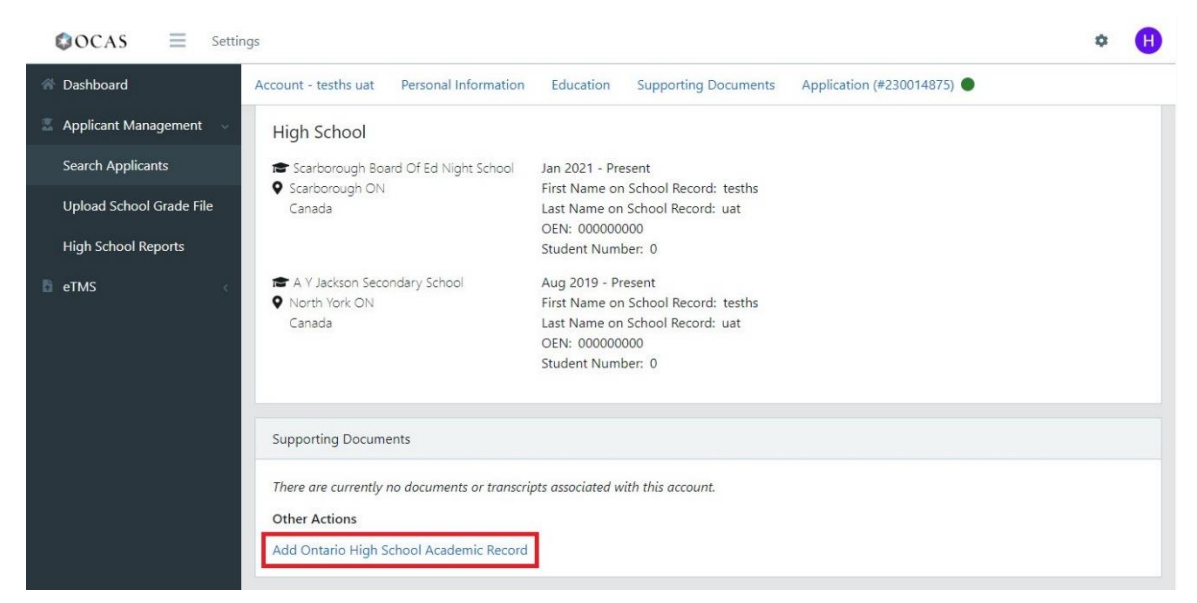

2. Use the dropdown lists to complete all required fields.

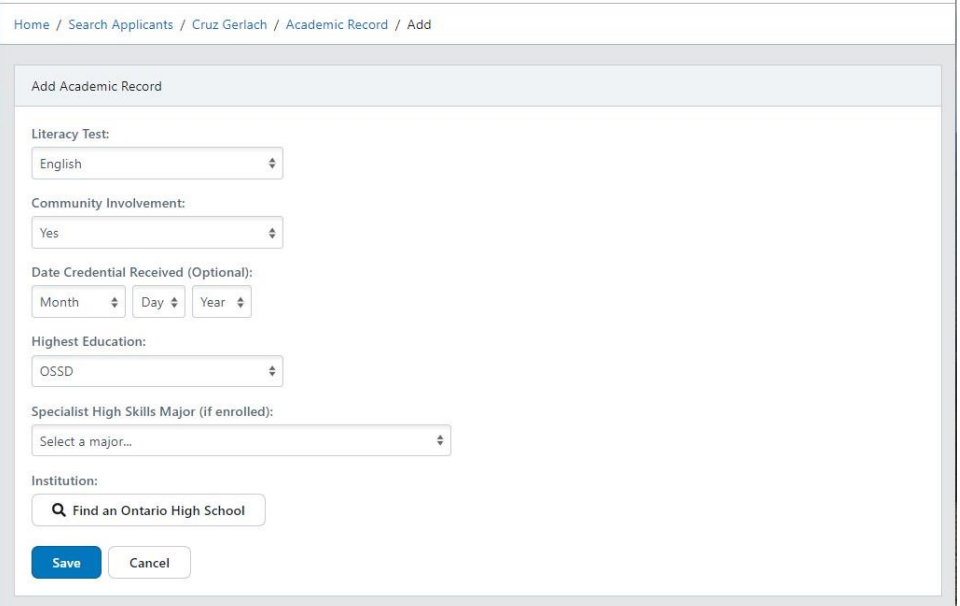

- 3. If the student has graduated, be sure to update the **Date Credential Received**.
- 4. To add your school, under **Institution**, select **Find an Ontario High School**.

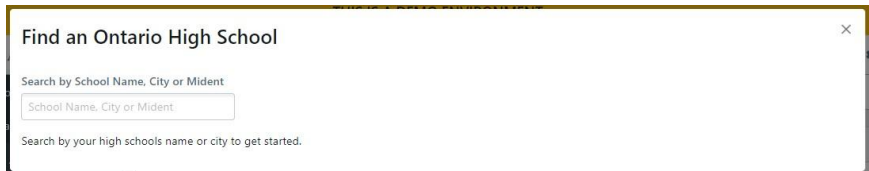

5. Enter the school's name, city, or Mident; then select **Save**.

#### <span id="page-13-0"></span>**Add a Course**

1. In the Ontario High School Grades section, select **Add Course**.

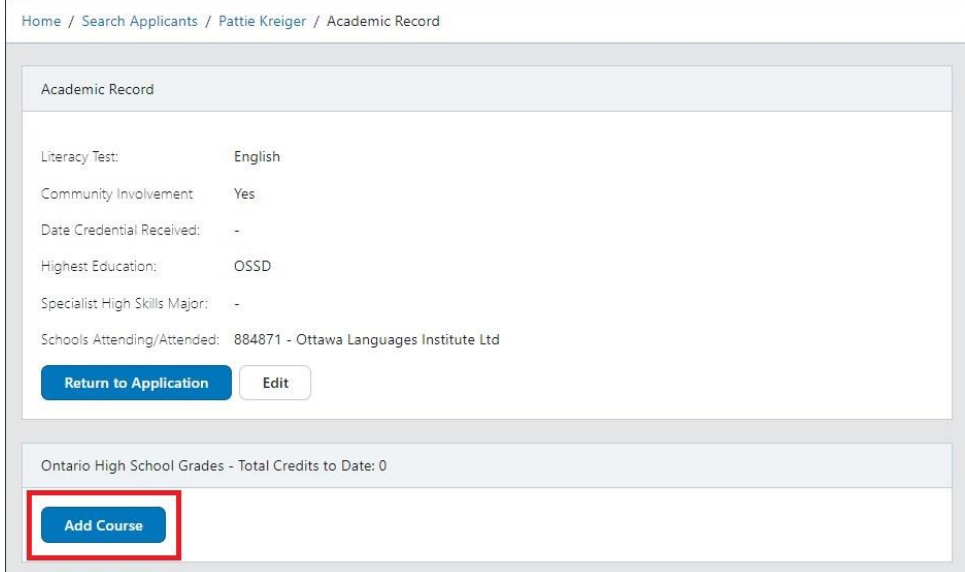

2. In the Add High School Grades section, use the dropdown lists and form fields to enter the course information.

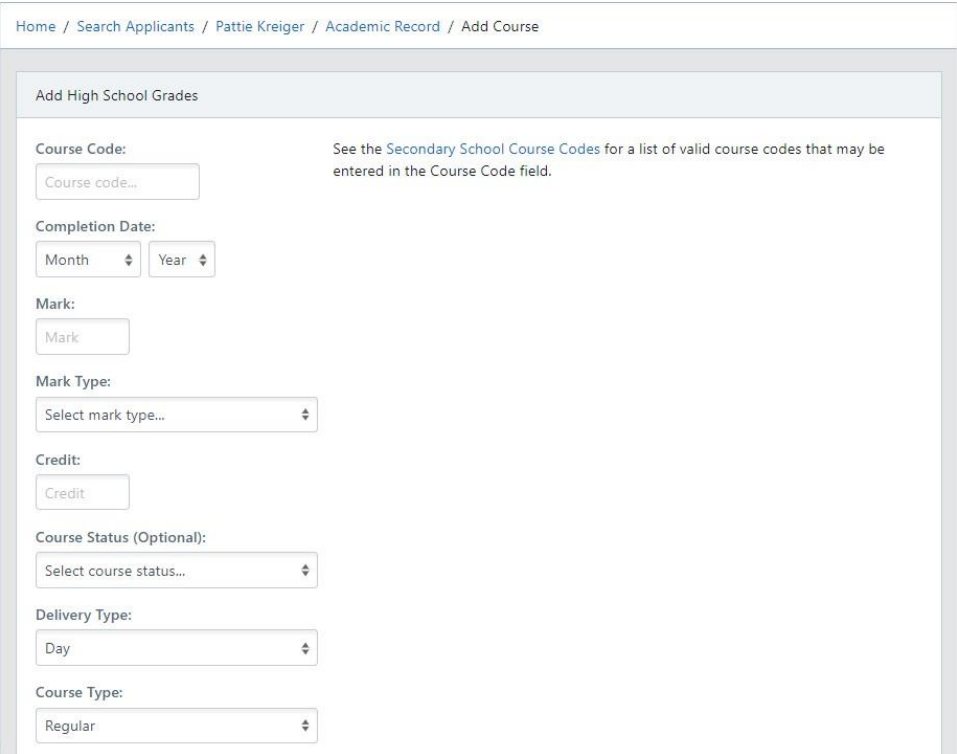

Course Code - Enter a valid course code. (If the course code is invalid, refer to the Secondary [School Course Codes list.](ocas.ca/documents/course-list-eng.pdf))

Completion Date – Select a year and a month

Mark – Enter up to three (3) numeric digits, for example "079", or one of the following values: EQV, ALT, N/A, or I. (These values must be in uppercase.)

Mark Type – Choose Current, Final, Midterm, or Projected

Credit – Enter a single numerical digit, for example "1"

Course Status - Choose No Credit[, Repeated,](#page-16-1) or Withdrawn. If none apply, leave this field blank. Note: The credit value must be zero.

Delivery Type – Choose Day School, Night School, Summer School, Correspondence, or Other. (Other is typically used for courses that are delivered online.)

Course Type – Choose Regular, Co-op Out-of-School, or Co-op In-School

Mident Code – Enter the Mident Code for the school at which the course has been or is currently being taken.

3. You can also add notes by selecting the corresponding check boxes. For example, if the course you are adding is Co-op, select the **Cooperative Education** check box.

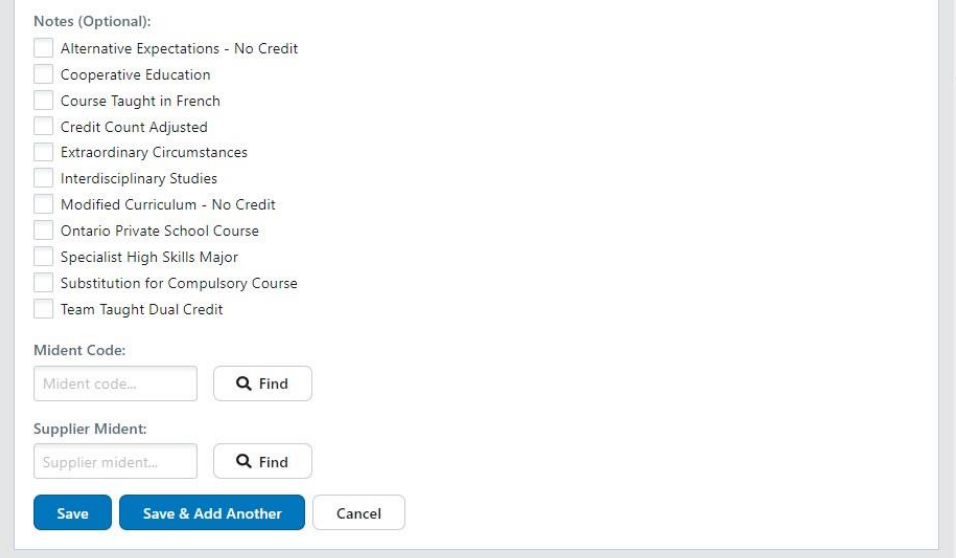

4. Select **Save**.

Tip: To add several courses in sequence, select **Save & Add Another**.

#### <span id="page-15-0"></span>**Edit Academic Data**

1. In the Supporting Documents section, select **View Ontario High School Academic Record**.

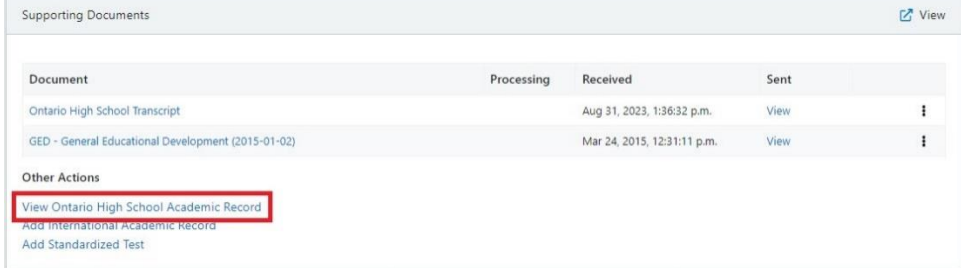

2. To edit a course, select the pencil.

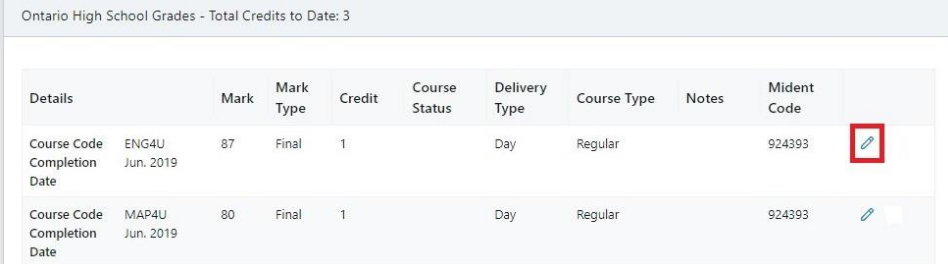

3. Make the required updates; then select **Save**.

Note that you cannot change the Course Code, Completion Date, or Delivery Type. If you want to update any of these fields, you must delete the existing record and add the course again. For information about how to delete existing courses, se[e Delete a Course.](#page-17-0)

## <span id="page-16-0"></span>**Duplicate courses**

Occasionally, the same course code is listed twice in a student's record. This can happen when more than one instance of a course code is transmitted, each with slightly different information.

Here's an example, where one instance of the course has a Delivery Type of "Day"; the other instance has "Other". The course code, completion date, mark, and credit value are the same in both instances.

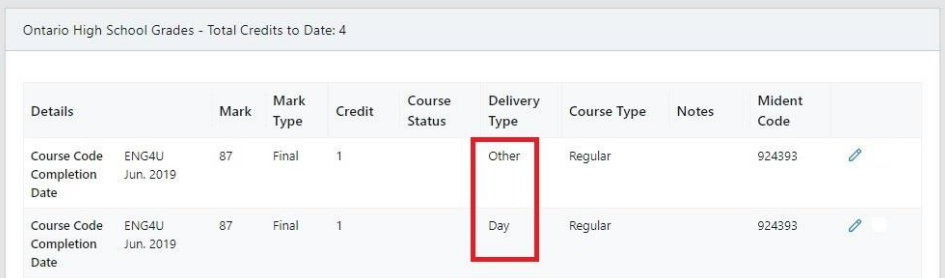

To correct this issue, you must remove the duplicate course from the data file, and then resubmit the file. This ensures that the duplicate courses are transmitted as deletions, correcting the display issue.

Note that this display issue will not negatively impact applicants as the colleges will filter out duplicate courses.

If you're unsure about how to make the necessary changes, consult your Board, vendor, or internal IT department for assistance.

## <span id="page-16-1"></span>**Add a Repeated Course**

There are two difference approaches to adding a repeated course.

If the first attempt of the course had a failed final mark, do not select the Repeated course status. Here's an example:

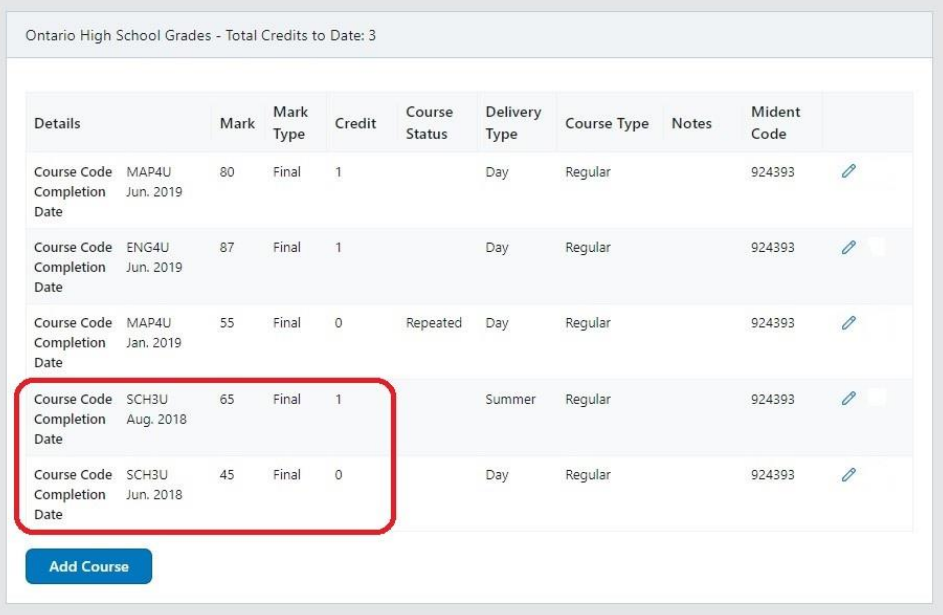

Because the first attempt at SCH3U resulted in a failing grade, it is not marked as Repeated.

If the first attempt of the course had a passing mark, select the Repeated course status for the attempt with the lowest mark. Here's an example:

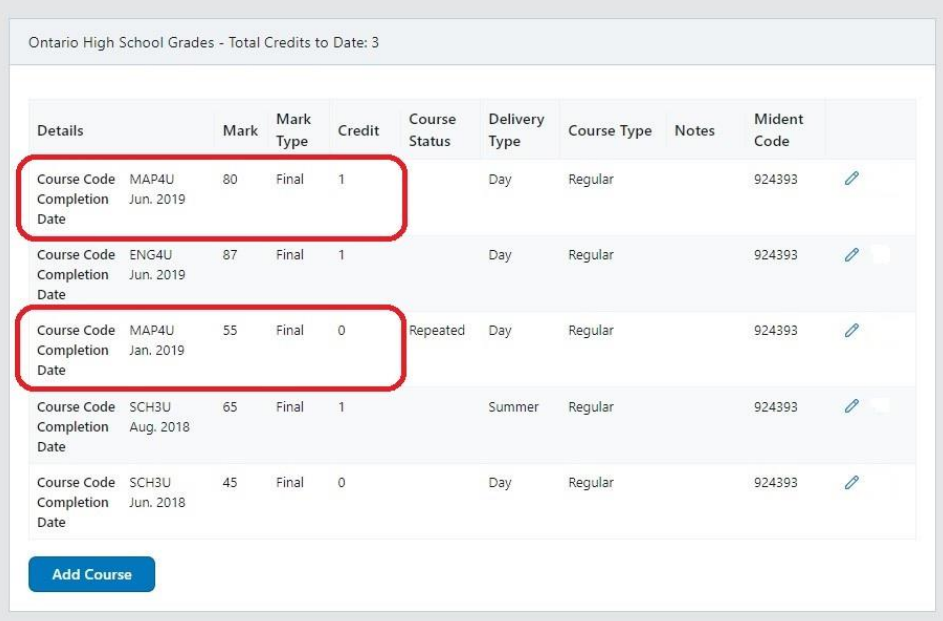

Because the student earned a passing grade in his first attempt at MAP4U, this instance is marked as Repeated.

## <span id="page-17-0"></span>**Delete a Course**

You can delete courses that have the following Mark Type:

- Current
- Midterm
- Projected

23

You cannot delete Final grades from a student's record. However, you can remove a Final grade by including the correction in the next file that you send to us.

If you're unsure about how to make the necessary changes, consult your Board, vendor, or internal IT department for assistance.

## <span id="page-18-0"></span>**eTMS**

eTMS is the Electronic Transcript Management System that OCAS uses to manage the processes for fulfilling transcript requests. This option is only available if you respond to requests for transcripts from previous high school students.

Requests for access to the eTMS take 24 to 48 hours to process.

For detailed information about eTMS, see the eTMS User Guide and the eTMS Training Video that are posted on th[e Resources for High School Partners](https://www.ocas.ca/support/high-school-partners) page.

## <span id="page-18-1"></span>**Upload Grades**

When you upload a file to the Partner Portal, the grades are merged with the corresponding accounts. This grades merge process runs daily at 4 am and 4 pm.

If the information on the applicant's account doesn't match their student information in the OST file, the grades do not appear in their account. There might be a discrepancy in the name, date of birth, or declared education.

To upload a file:

1. In the navigation pane, expand Applicant Management, select Upload School Grade File; then select Upload File.

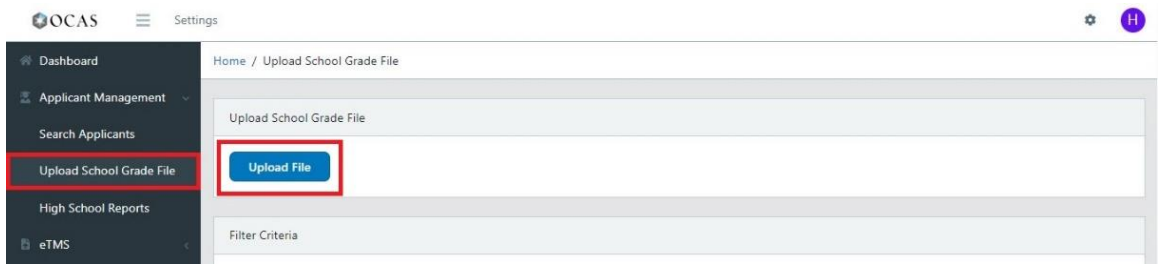

2. In the Upload School Grade File dialog box, select Choose a file to upload or drag the file into the box.

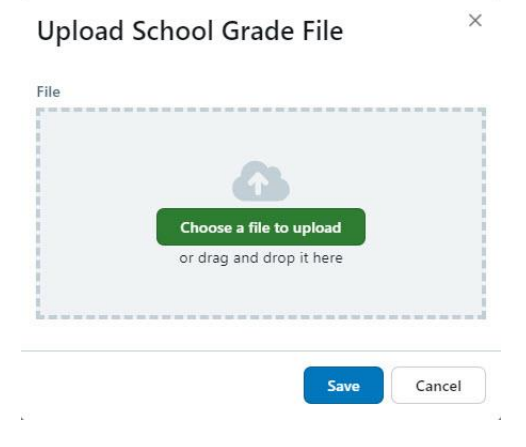

3. In the Upload History section, under File Status, verify that the file uploaded successfully.

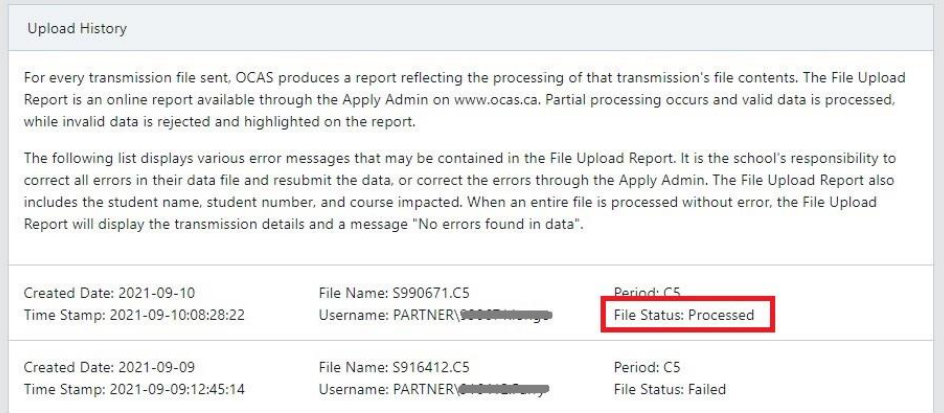

4. To view details about the upload, select the recent entry in the list.

The Transmission Errors section lists the student records that generated errors during the file upload.

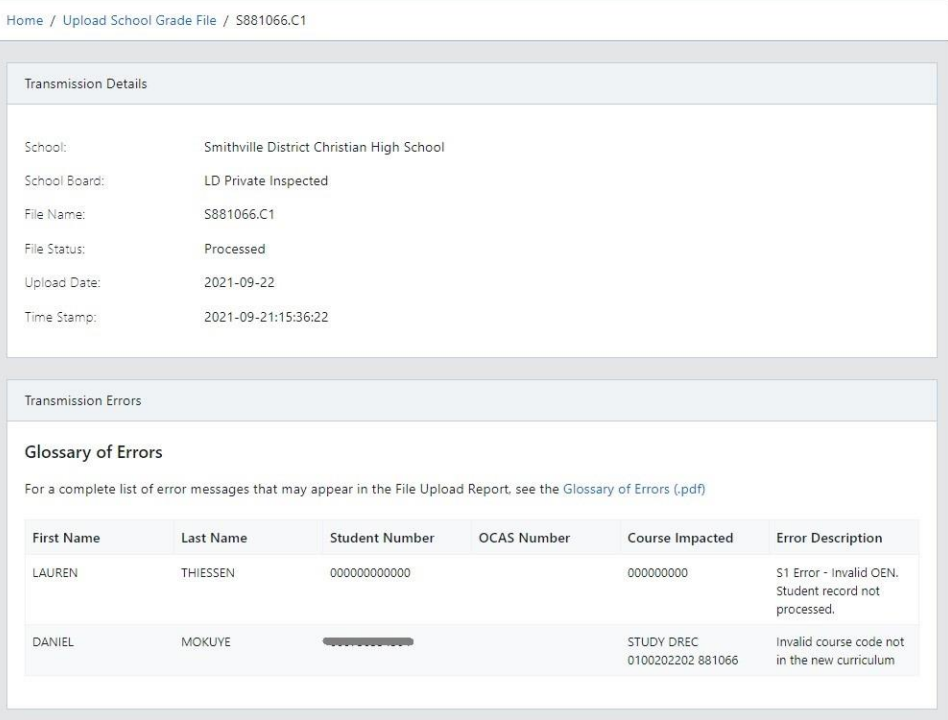

83

5. If the upload process failed, create and upload a new file.

Tip: You can refine the Upload History list by selecting filter criteria. For example, you can show only those files that failed.

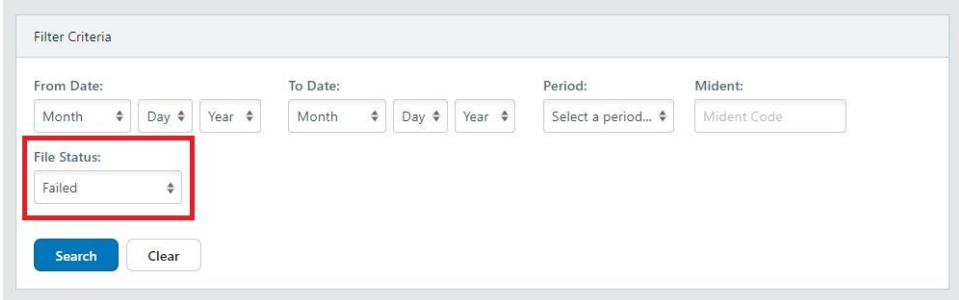

## <span id="page-20-0"></span>**Special Notes about Uploading an OST File:**

- Each time a file is received at OCAS, an email confirmation is sent to the email address specified in the file header. This is not necessarily the person uploading the file. Be sure to update the notification email address in the file.
- It is important that you correct all errors in the school's Student Information System (SIS) before creating and uploading a new file to OCAS.
- If you are having difficulty correcting errors or generating a file, consult your Board, vendor, or internal IT department for assistance.
- If you uploaded a file and noticed that some grades did not automatically merge with the accounts, you do not need to manually update each one. Contact OCAS by phone or by email and ask us to merge the grades for you.
- For reporting purposes, successfully processed records are NOT displayed on the Upload Report.
- For details about a particular error message, refer to the [Glossary of Error Messages](https://www.ocas.ca/Documents/glossary-errors-eng.pdf) that is available on the website.
- For more information about uploading grades, see the **FAQ** section in this guide, or the Frequently [Asked Questions page](https://www.ocas.ca/support/high-school-partners/faq) on the website.

## <span id="page-21-0"></span>**Create Reports**

You can easily generate reports that show the application status of your current students, or reports that show the college programs that they've applied to.

To create a High School Report:

1. In the navigation pane, expand **Application Management**, and select **High School Reports**.

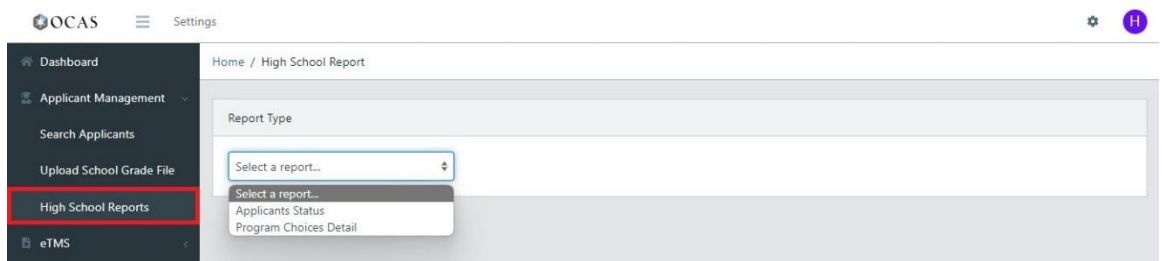

- 2. On the High School Report page, select the type of report you want to generate.
	- Applicants Status Lists paid and unpaid applicants and their grade status.
	- Program Choice Details Lists the programs that each student has applied to.
- 3. If you work with a school board, enter the Mident Code for the school you want reports for. If you work with a single school, the Mident Code field is not displayed.
- 4. Select one of the filter options and one of the Sort Order options.

Applicants Status report options:

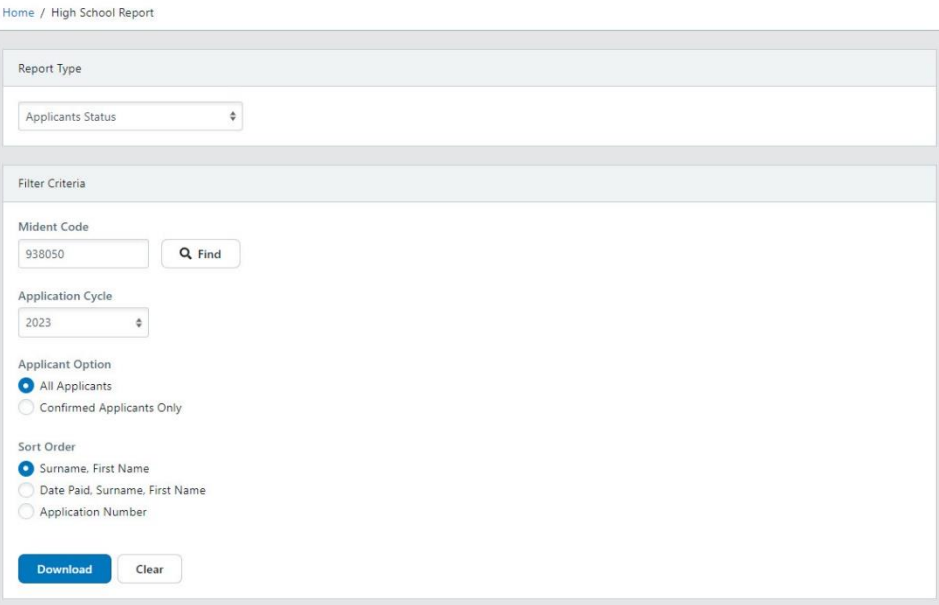

#### Program Choices Details report options:

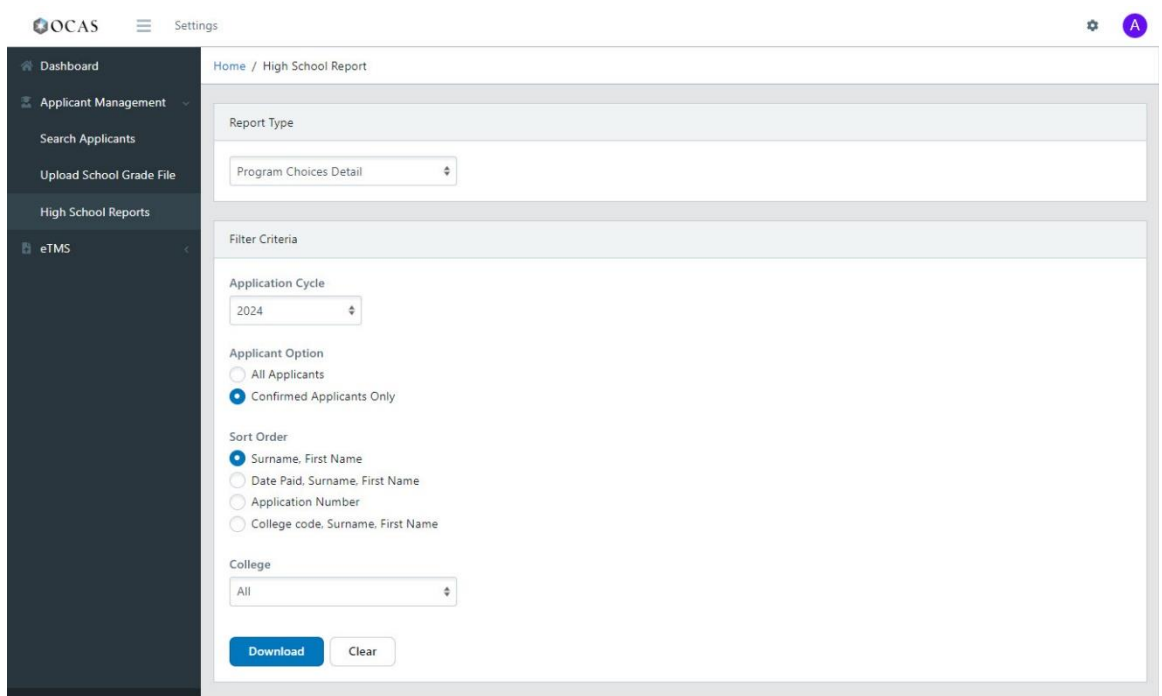

5. Select Download.

A Microsoft Excel XLSX file is generated that includes all the data that matches the report criteria you selected.

Here's an example of a Program Choices Detail report on Confirmed applicants for a single high school.

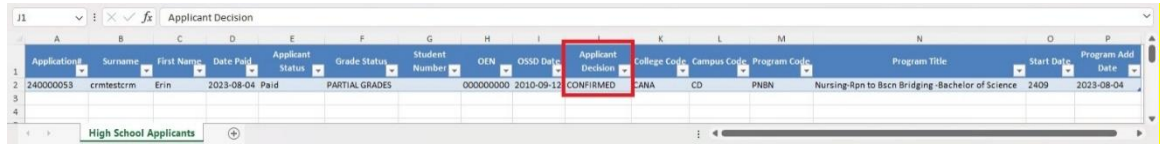

The status of the applicant's offer decision is displayed in the Applicant Decision column.

This example only includes one applicant. However, if your report includes a long list of applicants, you can filter and sort the data by the arrow in the column headings.

## <span id="page-22-0"></span>**International Applicants**

International students must go to th[e International Applicants page to apply.](https://www.ontariocolleges.ca/en/apply-now/apply-now-international)

Note: Not all colleges use our portal for international applications; the links on this page will redirect students to the correct application for each college.

For international students currently enrolled at your school, any grades transmitted in school grade files will not merge in their applications, unless they have applied using the domestic application. School grade files only impact domestic applications.

If international students are not sure how to submit their supporting documents, they should contact [the colleges](https://www.ontariocolleges.ca/en/colleges/contact-the-colleges) they're applying to.

## <span id="page-23-0"></span>**Frequently Asked Questions (FAQ)**

Here are answers to some of the questions you may have about using the Partner Portal. For an up-todate list, see the [FAQ for High School Partners on ocas.ca.](https://www.ocas.ca/support/high-school-partners/faq)

#### **How long does it take for a student's grades to appear in their account?**

The grades merge process runs daily at 4 am and 4 pm. When a file is successfully uploaded to the Partner Portal, grades are merged to their corresponding accounts 24 – 48 hours from the time the file is uploaded.

#### **Why do a student's grades not appear in their account, even though they were already uploaded?**

When a grades file is uploaded to Partner Portal, the system performs an initial search to determine if there is an applicant who matches the student information in the file.

If the system finds a match, the grades are merged to the student's ontariocolleges.ca account. If no matching record is found, the system performs another search after the application fee is paid.

Here are some common reasons for grades not merging:

- The First Name field includes a nickname or preferred name
- The First Name field includes their middle name
- The wrong date of birth is selected
- An incorrect OEN number was entered on the High School Education page
- The Last Name on School Record entered on the High School Education page does not match the name on their school record.

#### **What can students do to ensure that their grades are merged with their ontariocolleges.ca account?**

Encourage your students to enter their personal information (name and date of birth) and their high school education (including their OEN) correctly when completing their application.

If a student enters incorrect information, the system is not able to match their grades to their ontariocolleges.ca account.

#### **Why does the File Upload Report only include some students?**

The File Upload Report only includes students who have errors associated with the uploading of their grades. The report does not include students whose grades were successfully uploaded.

#### **What do the error messages on the File Upload Report mean?**

To learn more about the types of errors that appear on the File Upload Report, refer t[o the Glossary of](https://www.ocas.ca/Documents/glossary-errors-eng.pdf)  [Error Messages that is available on the website.](https://www.ocas.ca/Documents/glossary-errors-eng.pdf)

All errors must be corrected before you can re-submit a file.

#### **Why is there a "Duplicate course and completion date" error in the File Upload Report?**

The Duplicate course and completion date error is generated when two courses with the same course code, completion date, and course delivery are transmitted. This typically happens when both a delete and an insert for the same course are transmitted in the same file. The duplicate courses are not loaded.

You can fix this issue within the file itself. If you're unsure how to make the required changes in the file before re-loading it, consult your board, vendor, or internal IT department for assistance.

#### **What happens if my high school or school board is not able to submit our data file by the deadline?**

If your high school or school board is unable to meet a transmission deadline, please do not hesitate to reach out to us at service@ocas.ca. We'll work with you to ensure that the colleges receive your data transmission in a timely manner without impacting their admissions processes.

To allow for greater flexibility this year, you can submit marks as early and as often as needed throughout the school year.

#### **Should students who are attending our new virtual school declare their home school or the virtual school on their application?**

We encourage students who are attending a virtual school to declare both schools in the Education section of the application. If possible, the student's data file should come from the regular day school in which the school is currently enrolled.

When submitting data, you can send the files under the home school with the virtual school MIDENT assigned to the corresponding courses.

#### **What should I do if the virtual school is not listed in the OCAS system?**

Please contact us at service@ocas.ca and we will add the new virtual school to our system.

## <span id="page-24-0"></span>**Resources**

You can find more information about the Partner Portal on th[e High School Partners](https://www.ocas.ca/support/high-school-partners) page.

For answers to some of the questions you might have, see the **Frequently Asked Questions** page on the website.

If you are looking for something specific, or are experiencing a non-urgent issue, please send a description of the issue with screenshots t[o service@ocas.ca.](mailto:service@ocas.ca)

If you have suggestions about what we might add, please send them to us a[t service@ocas.ca.](mailto:service@ocas.ca?subject=Partner%20Portal%20User%20Guide%20for%20High%20Schools)

## <span id="page-25-0"></span>**Feedback**

Let us know what you think about this user guide. Was it helpful? Is it missing some key information?

If you are looking for something specific, or have suggestions about what we might add, please let us know. Contact us at [service@ocas.ca.](mailto:service@ocas.ca?subject=Partner%20Portal%20User%20Guide%20for%20High%20Schools)

## <span id="page-25-1"></span>**Connect with Us**

facebook.com/ontariocolleges.ca **D** @ontariocolleges ontariocolleges.ca